# **COSF Form**

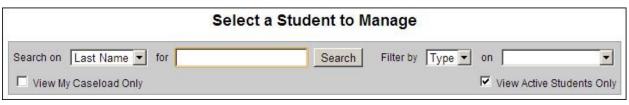

- 1. Click Search. Then click the appropriate Name to select a student.
- 2. Once a student has been selected, click on the Indicator 7 COSF form using the toolbar on the left.

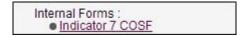

The Indicator 7 COSF Summary screen will display, listing any prior forms created for the student. The most recent form will display at the top of the list. To review an existing COSF form, click the appropriate link. To create a new Indicator 13 form, click the 'New' icon. If the form is unfinalized, then the summary screen will display that information as well in a red font.

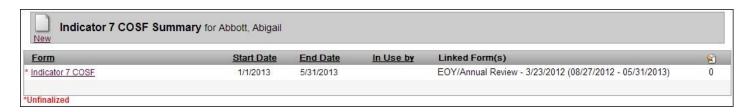

### STEP 2 - SELECT OPTIONS

- 1. Select an ARD to attach to the Indicator 7 COSF form from the drop-down list. Select the most current ARD. This is done so that all the student data appears on the form automatically.
- 2. Enter the form's Date Range (Start Date & End Date). Note only the Start Date is mandatory. The Start date will be the date you are completing the FORM.
- 3. Select the Service Date for the form. Note, upon creation of the form, this page will display the current system date, but the user may change it if needed.

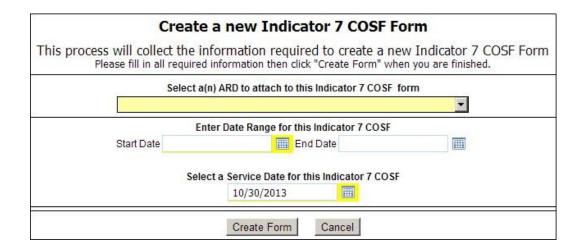

Page 1 of 2 Last Updated: 6/9/2016

## NAVIGATION/TOOL BAR

Once the Indicator 7 form opens, it displays the Main section by default. A toolbar will display on the left side of the screen, divided into the following areas:

### 1. Sections

There is a separate link for all four sections of the form. Click on any link to move to that section of the form:

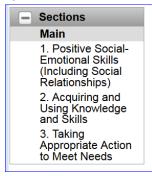

- o Main
- 1. Positive Social-Emotional Skills (Including Social Relationships)
- o 2. Acquiring and Using Knowledge and Skills
- 3. Taking Appropriate Action to Meet Needs
- o View All (this allows the user to view all sections at the same time by scrolling up and down with the mouse on the same screen)

All sections must be completed.

#### 2. Form Information

These options will maintain Form Information, such as Form Date Range, Link Form To, and Current Placement Date. Also, Refresh and Delete functionality is available depending on user security.

### FORM COMPLETION

There are 2 times in which this form is completed – once when the student enters a program, and then again upon exit of the program. There should be a minimum of 6 months between form completions – if less than 6 months, then the student will not be reported on the Indicator 7 Advanced Report.

When completing the EXIT form, you must create a NEW COSF form. Do not revise the ENTRY FORM. All sections are completed for both forms.

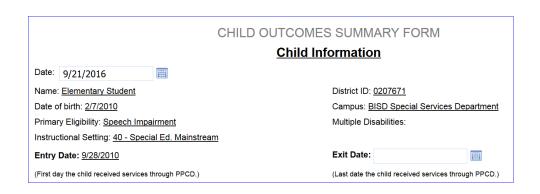

The Entry date is filled in automatically. This information comes from the Screen in iepplus. If the entry date needs to be changed, please ask the speech pathologist or diagnostician.

Page 2 of 2 Last Updated: 6/9/2016

Enrollment/Exit